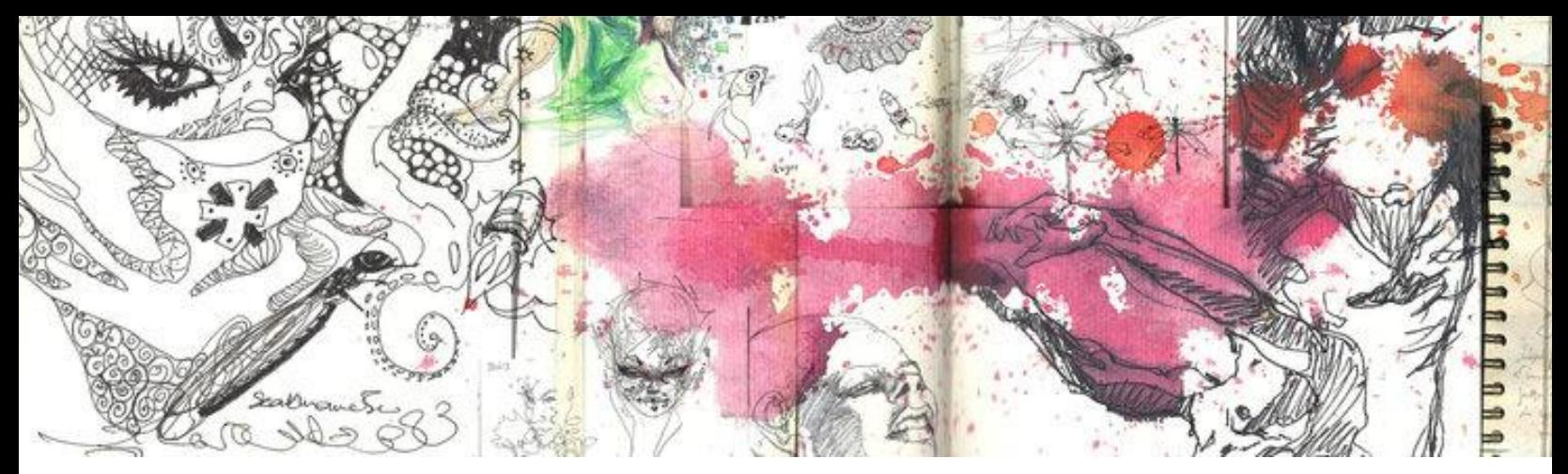

### ADMISSION AU PROGRAMME MULTI-ArtsMédia

Chers parents,

Lors de l'inscription de votre enfant à notre école pour l'année scolaire prochaine, ce dernier a manifesté l'intérêt de s'inscrire au Programme MULTI-Artsmédia. Ce programme étant contingenté, l'équipe de direction et les deux enseignantes responsables du programme vous font part du processus d'admission à la concentration.

- **1. Vous devez obligatoirement inscrire votre enfant à notre école pendant la période d'inscription qui se termine le dernier jour ouvrable du mois d'octobre**
- 2. Votre enfant est invité à créer une vidéo dans laquelle il devra répondre à des questions.
- 3. Il devra également demander à son enseignant(e) actuel(le) en art ET à son titulaire de nous envoyer une lettre de recommandation pour le programme.

# **Le tout devra être remis au plus tard à la date indiquée sur le site web de l'école.**

Suite au visionnement, toutes les vidéos répondant aux critères seront retenues. Si le nombre de candidatures retenues est supérieur aux places disponibles, une pige sera effectuée. La décision sera communiquée aux parents (acceptation, refus ou liste d'attente) au plus tard le 30 novembre.

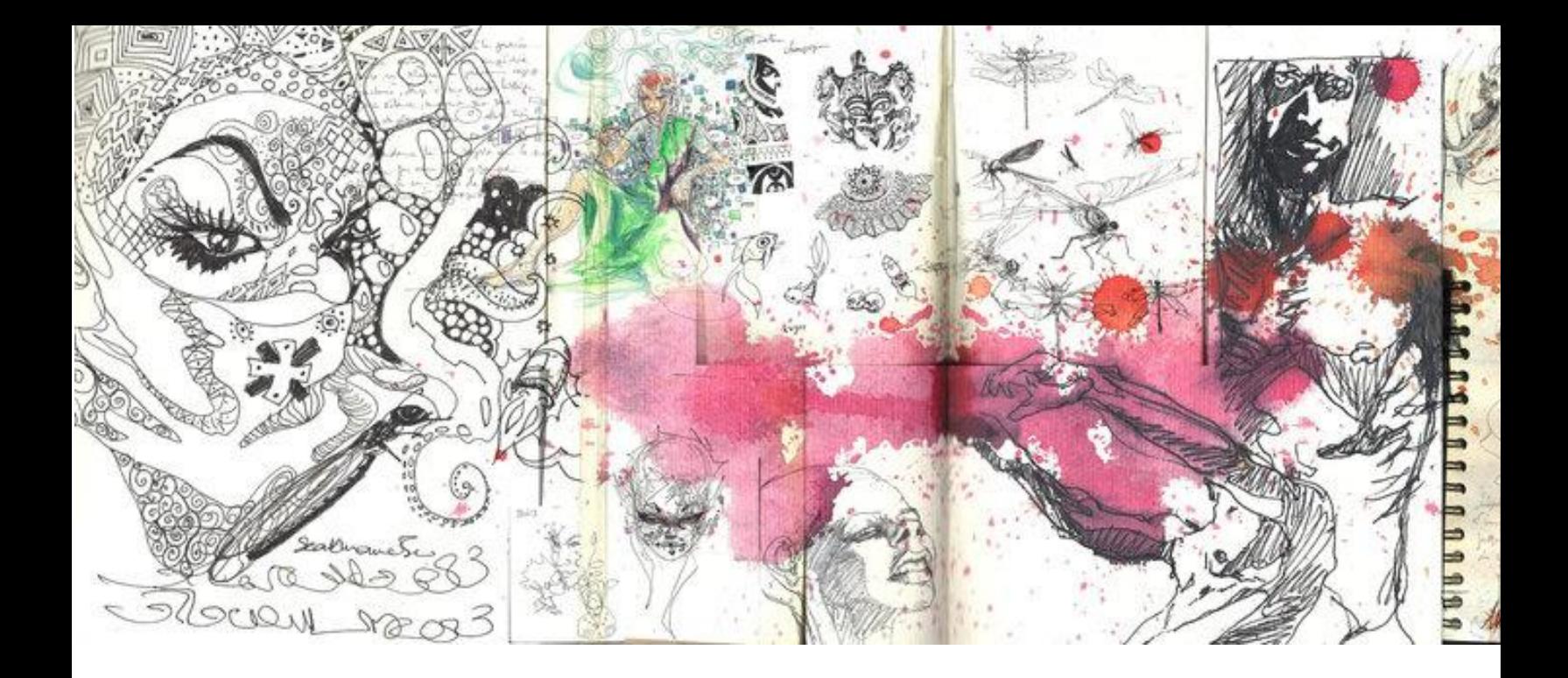

Nous tiendrons donc compte de trois éléments lors de l'évaluation du dossier :

- Dossier scolaire (réussite en français en 5<sup>e</sup> et en 6<sup>e</sup> année du primaire)
- Lettre de recommandation de l'enseignant.e titulaire **et** d'arts
- La vidéo-entrevue d'une durée entre 3 et 4 minutes. **Toute vidéo dépassant cette limite sera automatiquement rejetée.**

Seuls les dossiers complets seront considérés.

Jaur Clistic Cole

Marie-Christine Côté & Manon Galibois Co-responsables du programme

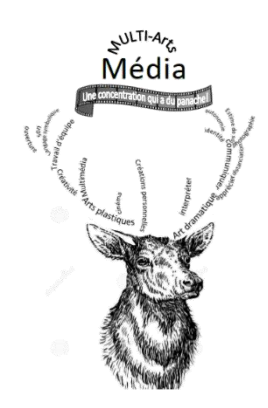

### **Exigences**

- Réaliser une vidéo (voir tutoriel page 4) qui nous permettra d'évaluer ta motivation à choisir notre programme.
- Répondre dans ta vidéo à toutes les questions qui se trouvent en page 3 de ce document. Aucune sélection n'est faite selon le niveau de connaissance ou de maîtrise des logiciels. L'intérêt pour les arts est la motivation principale recherchée.

### **\*\*Ne pas lire les questions puis y répondre. \*\***

Voici un exemple: Pourquoi as-tu choisi Lucien-Pagé?

A éviter: « Pourquoi as-tu choisi Lucien-Pagé? Parce que je ..... » À privilégier : « J'ai choisi Lucien-Pagé parce que…. »

Afin d'évaluer ta créativité en **art dramatique** nous te demandons de **jouer le rôle d'un personnage de ton choix**. Tu devras faire ta présentation vidéo (**compétence en multimédia**) à la manière d'une entrevue.

**La vidéo comportera deux parties. La première dans laquelle tu te présentes (nom, école primaire et la présentation du personnage que tu vas interpréter dans la 2<sup>e</sup> partie). Dans la seconde partie, ton personnage fictif** devra répondre aux questions (page 3) le plus naturellement possible, comme si quelqu'un les lui avait posées. Tu devras donner à ton personnage une attitude, une posture, une personnalité, une voix, bref tout ce qui peut le rendre intéressant et coloré. Plus tu ajouteras des caractéristiques, plus il sera "vivant". Nous souhaitons voir ton plaisir à jouer! Amuse-toi!

# **Envoie ta vidéo grâce à wetransfer.com à [Inscriptions.mam@cssdm.gouv.qc.ca](mailto:Inscriptions.mam@cssdm.gouv.qc.ca)**

## **Questions**

Commence par te présenter (nom et prénom) et nomme ton école primaire.

**Voici les questions auxquelles TON personnage devra répondre.**

**Question 1 :** Pourquoi as-tu choisi Lucien-Pagé?

**Question 2 :** Pourquoi as-tu choisi le programme MULTI-ArtsMédia?

**Question 3 :** Quels cours d'art as-tu eu au primaire (art dramatique, arts plastiques, danse, musique).

**Question 4 :** Quel art pratiques-tu chez toi?

**Question 5 :** Utilises-tu des logiciels chez toi pour créer en multimédia (vidéo ou photo ou dessin)? Si oui, lesquels?

**Question 6 :** Quels projets aimerais-tu faire dans ce programme?

**Question 7 :** Quels projets penses-tu faire dans ce programme?

**Question 8 :** Quelles sont tes qualités et tes défis?

**Question 9 :** Aimes-tu travailler en équipe? Comment décrirais-tu ton attitude, ton comportement, ton rôle lorsqu'il y a un projet d'équipe à réaliser?

**Question 10 :** Qu'aimes-tu faire le plus ou que fais-tu le plus: aller au théâtre, au musée, voir un spectacle de musique, de danse?

# **Tutoriel : Enregistrement et envoi**

Tu peux utiliser un téléphone cellulaire **ou** un ordinateur **ou** une tablette pour réaliser ta vidéo. Voici comment envoyer ta vidéo selon ton appareil ou outil.

### **Cellulaire ou Ipad**

Utilise l'outil de caméra utilisant la fonction VIDÉO Pratique tes questions avant et ton personnage Enregistre-toi! Écoute-toi pour t'assurer que le son et l'image soient bons Envoie tout en allant sur internet en tapant l'adresse suivante : wetransfer.com Suis ces 10 étapes

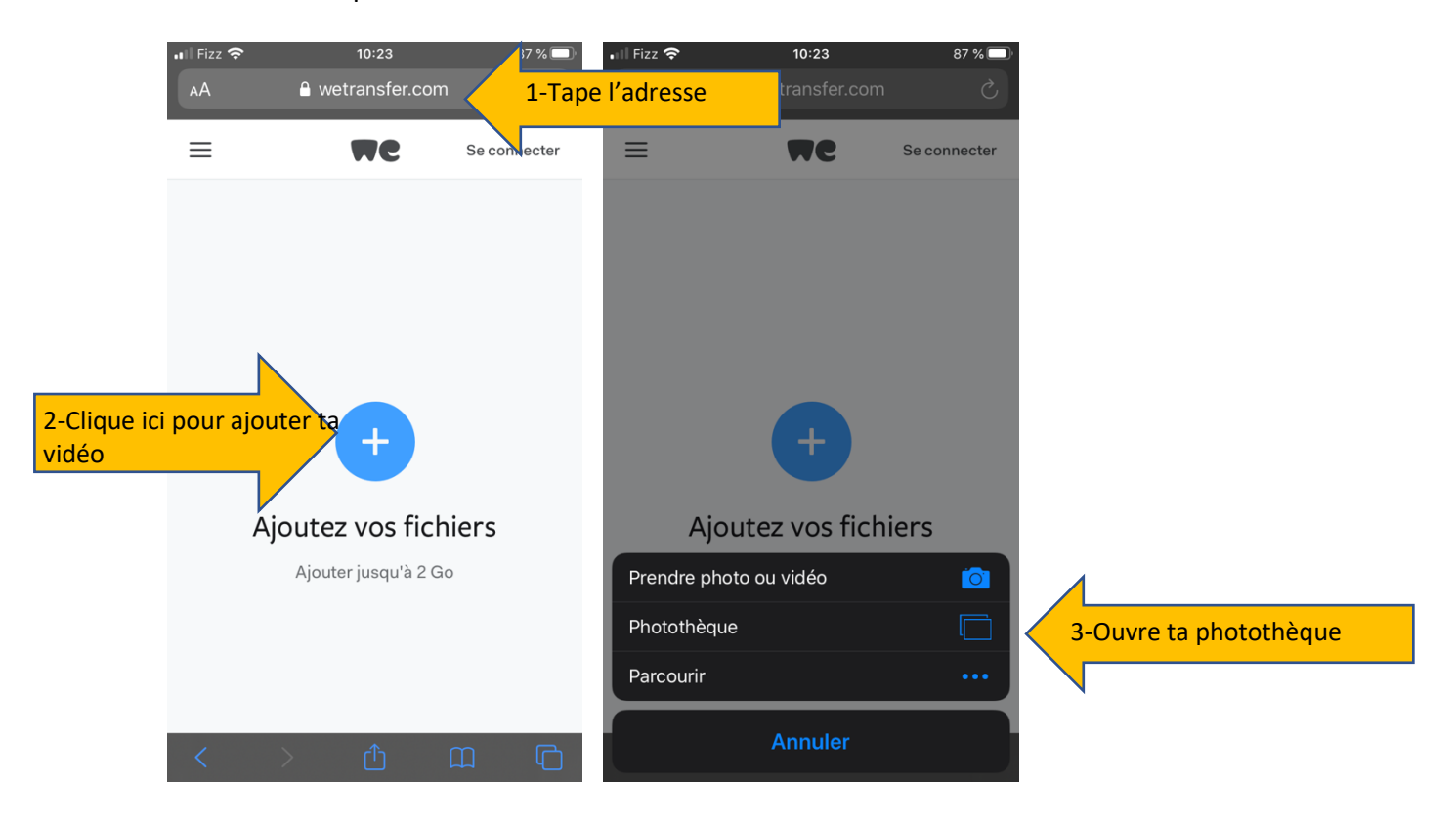

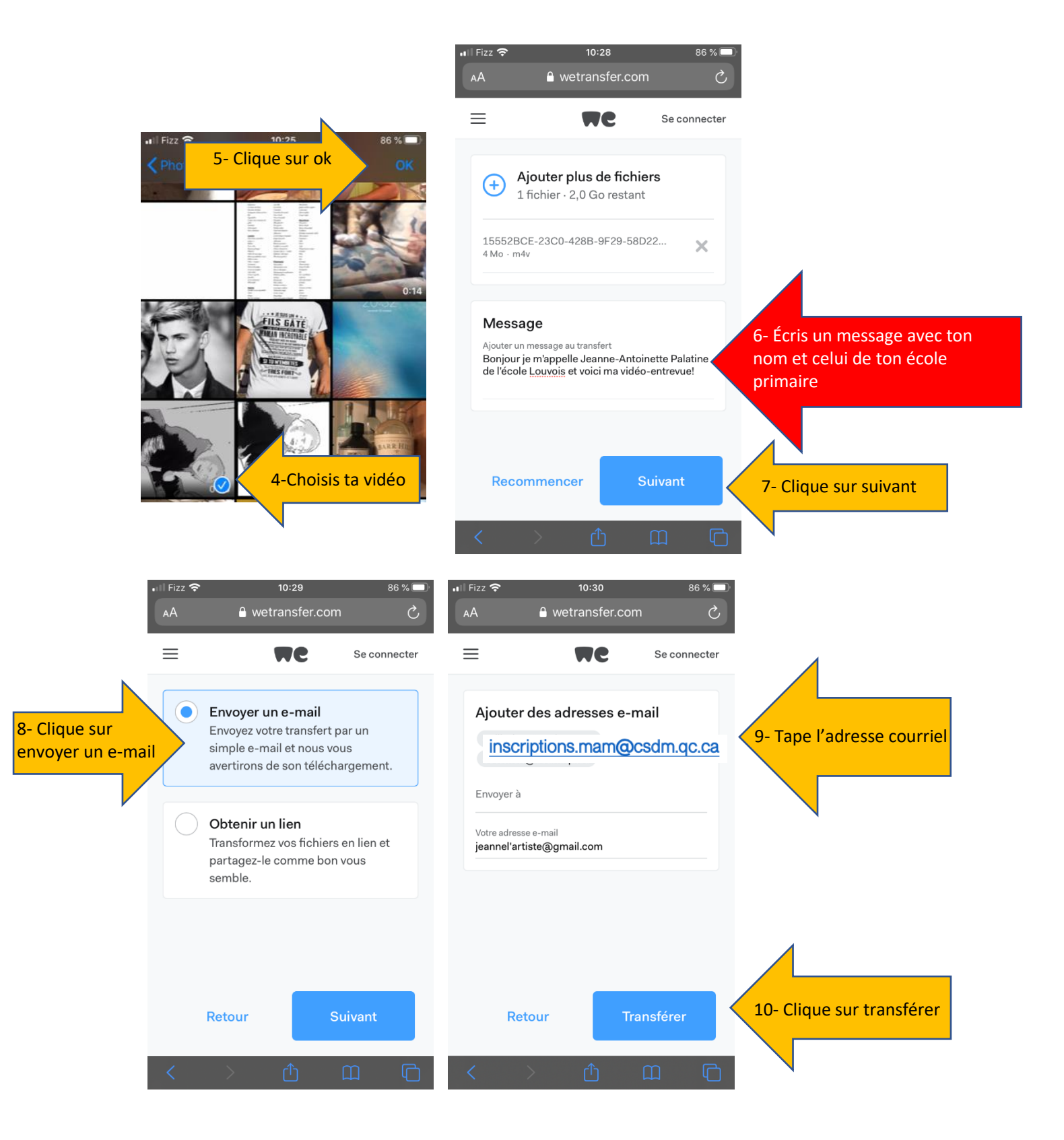

VOILÀ, TERMINÉ! BRAVO!!!!!

#### **Ordinateur PC**

Si votre PC possède une caméra intégrée ou si une webcam lui est connectée, vous pouvez utiliser l'application Caméra pour réaliser des photos et des vidéos. Pour rechercher l'application Caméra, sélectionnez **Démarrer** > **Caméra**.

Pour rechercher l'application Camera, sélectionnez **Démarrer** > **Caméra**. Après avoir ouvert l'application Caméra :

- 1. Sélectionnez **Vidéo** et créez une vidéo.
- 2. Pratique tes réponses avant de t'enregistrer. Puis, une fois réalisée, écoute ta vidéo pour t'assurer que l'image et le son soient bons.
- 3. Pour afficher vos nouvelles photos ou vidéos, ou celles que vous avez déjà effectuées, sélectionnez **Démarrer** > Photos , puis choisissez la **Collection** que vous souhaitez afficher.
- 4. Renommez votre vidéo ainsi : Famille\_Prénom
- 5. Envoyer votre vidéo grâce à Wetransfer.com :

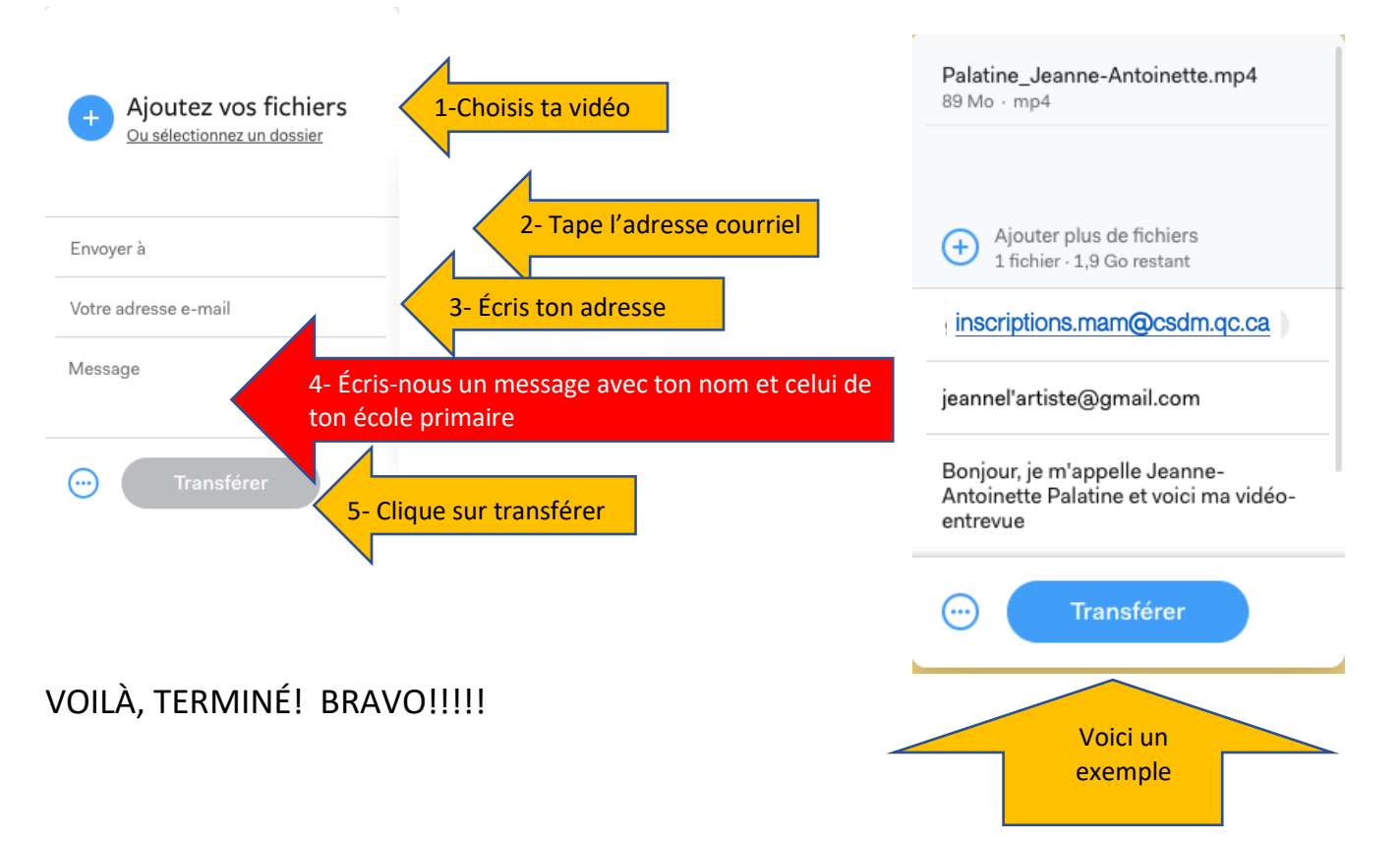

## **Ordinateur Mac**

Ouvre le logiciel QuickTime player (télécharge-le si tu ne l'as pas) ou utilises un autre logiciel de ton choix avec lequel tu es à l'aise.

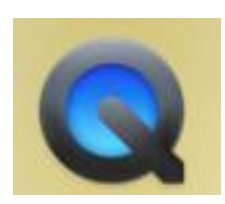

### Dans FICHIER choisis NOUVEL ENREGISTREMENT VIDÉO

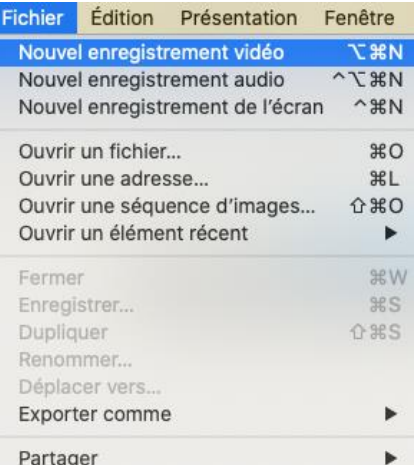

Appuie sur le bouton d'enregistrement quand tu es prêt.e et appuie à nouveau dessus quand tu as terminé.

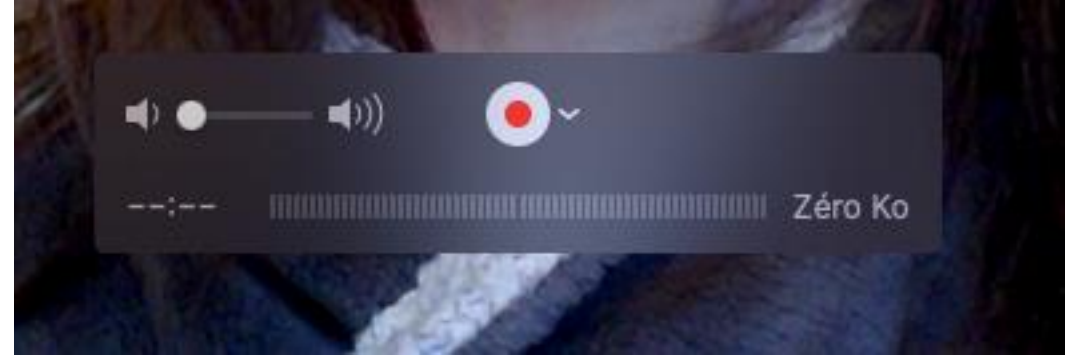

### Ta vidéo est prête!

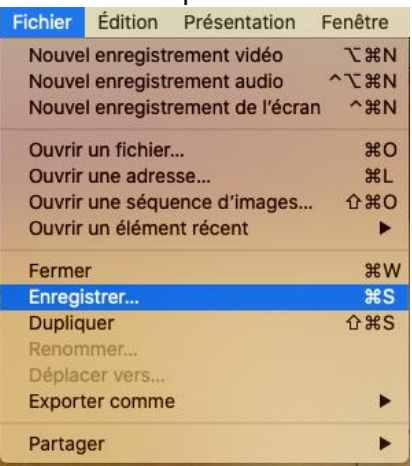

Maintenant vas dans FICHIER….ENREGISTRER….

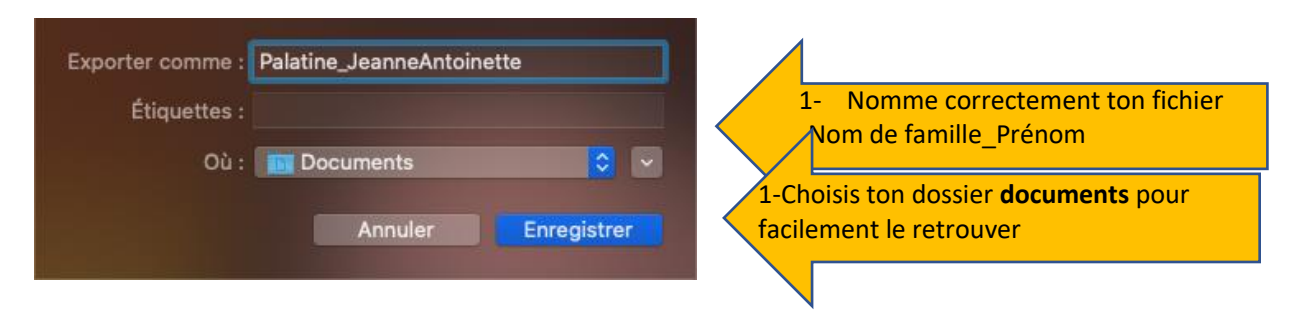

Dans ton fureteur internet (Chrome, Safari, Firefox) tape wetransfer.com et suis ces étapes :

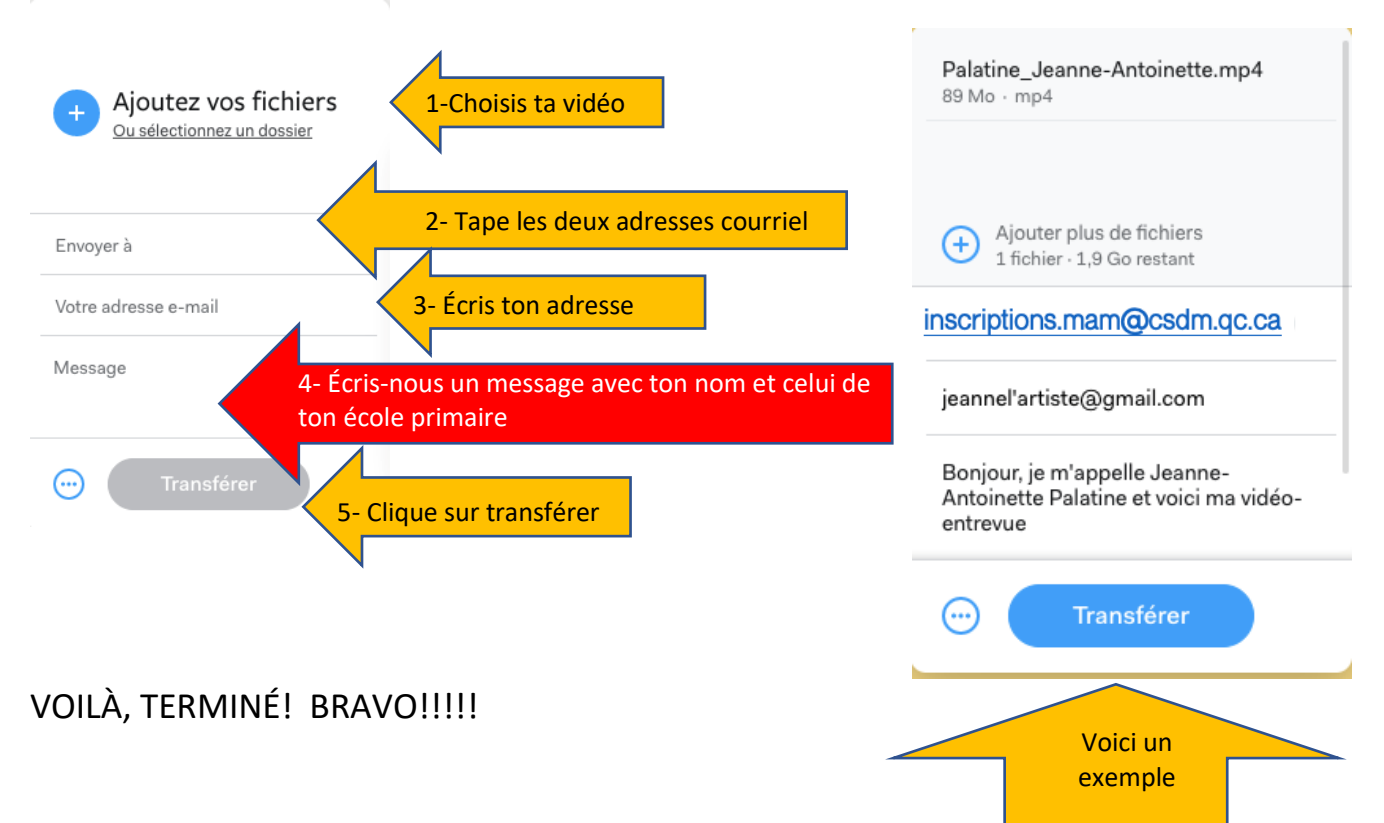